# Konfigurieren der Webzugriffsverwaltung auf dem SPA122  $\overline{a}$

## Ziel

Die Seiteneinstellungen für die Web-Zugriffsverwaltung ermöglichen Ihnen, den Zugriff auf das Webkonfigurations-Dienstprogramm eines SPA122 über das Internet remote zu konfigurieren. Diese Konfiguration bietet dem Benutzer das Dienstprogramm für den Webund Remote-Zugriff, das verschiedene Zugriffsoptionen bietet. Das Web-Zugriffsmanagement kontrolliert den verfügbaren Zugriff, um Webressourcen zuzulassen.

In diesem Artikel wird erläutert, wie die Web-Zugriffsverwaltung auf einem SPA122 konfiguriert wird.

## Anwendbares Gerät

SPA122

## Softwareversion

·1.3.2 (2014)

## Konfiguration der Webzugangsverwaltung

Schritt 1: Melden Sie sich beim Konfigurationsprogramm für Telefonadapter an, und wählen Sie Administration > Management > Web Access Management (Verwaltung > Webzugriff) aus. Die Seite Web Access Management wird geöffnet:

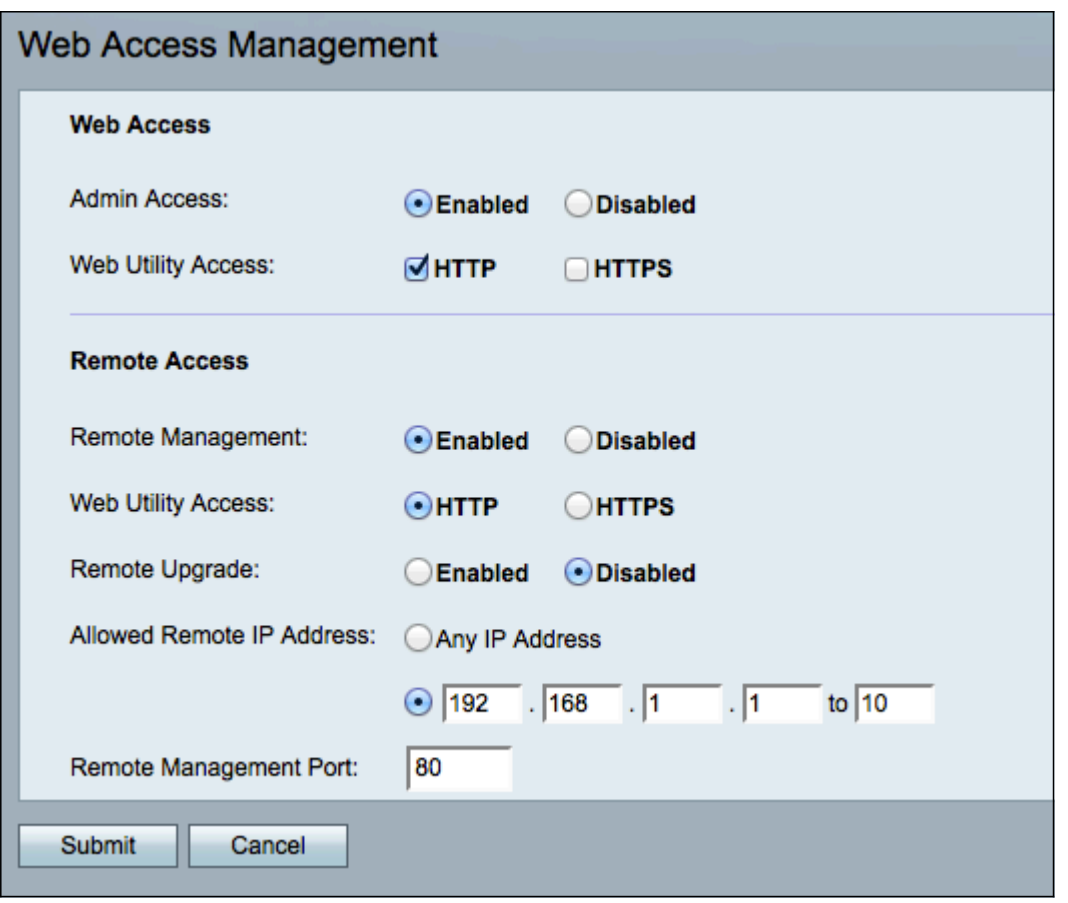

Schritt 2: Klicken Sie auf Aktiviert, um die Webzugriffsverwaltung für den Administratorzugriff zu aktivieren, oder klicken Sie auf Deaktiviert, um die Webzugriffsverwaltung für den Administratorzugriff zu deaktivieren. Dadurch kann der Administrator auf das Konfigurationsprogramm für Telefonadapter zugreifen, wenn diese an den LAN-Port des SPA122 angeschlossen sind.

Warnung: Wenn Admin Access und Remote Management deaktiviert sind, kann der Administrator erst auf das Webkonfigurationsprogramm zugreifen, wenn das Gerät auf die Werkseinstellungen zurückgesetzt wurde.

Schritt 3: Überprüfen Sie im Feld Webdienstzugriff die Methode(n), mit der bzw. denen Sie auf das Konfigurationsprogramm für Telefonadapter zugreifen möchten.

·HTTP - Das HyperText Transfer Protocol (HTTP) wird verwendet, um auf Informationen zuzugreifen und diese über das Internet mithilfe der Verbindung zu verteilen, die der Server und der Host herstellen.

·HTTPS - HyperText Transfer Protocol Secure (HTTPS) wird auch für den Zugriff und die Verteilung von Informationen über das Internet verwendet, jedoch mit dem Vorteil einer Sicherheitsschicht.

Schritt 4: Klicken Sie auf Aktiviert, um den Remotezugriff zu aktivieren, oder klicken Sie auf Deaktiviert, um den Remotezugriff zu deaktivieren. Fahren Sie mit [Schritt 9](#page-2-0) fort, wenn Sie Deaktiviert auswählen. Mit dem Remote-Zugriff können Sie von einem Gerät auf der WAN-Seite des SPA122 auf das Konfigurationsprogramm für Telefonadapter zugreifen.

Hinweis: Wenn Sie dies noch nicht getan haben, müssen Sie das Administratorkennwort ändern, um den Remote-Zugriff aus Sicherheitsgründen zu aktivieren, wenn das Kennwort immer noch als Standard festgelegt ist. Informationen zum Ändern des Kennworts finden Sie im Artikel Benutzerkonteneinstellungen auf Telefonadaptern der Serie SPA100 konfigurieren Schritt 5: Klicken Sie auf HTTP als Standardprotokoll oder HTTPS als sicheres Protokoll, um die Methode für den Zugriff auf das Konfigurationsprogramm für Telefonadapter zu definieren. Der Standardwert ist "HTTP".

.

Schritt 6: Klicken Sie auf Aktiviert, um das Remote-Upgrade zu aktivieren, oder klicken Sie auf Deaktiviert, um das Remote-Upgrade zu deaktivieren. Wenn diese Funktion aktiviert ist, ermöglicht Remote-Upgrade Firmware-Upgrades auf dem analogen Telefonadapter von einem Gerät auf der WAN-Seite des SPA122. Sie können diese Einstellung nur ändern, wenn Sie über das LAN mit dem SPA122 verbunden sind.

Schritt 7: Klicken Sie auf das Optionsfeld Any IP Address (Beliebige IP-Adresse), um die Konfiguration des SPA122 durch eine beliebige Remote-IP-Adresse zu ermöglichen. Klicken Sie auf das Optionsfeld direkt unter dem Optionsfeld "Any IP Address" (Beliebige IP-Adresse), um nur einer IP-Adresse oder einem Adressbereich den Remote-Zugriff auf den SPA122 zu ermöglichen. Geben Sie die IP-Adresse oder den IP-Bereich in das entsprechende Feld ein.

Schritt 8: Geben Sie die gewünschte Portnummer für die Remote-Verwaltung im Feld Remote Management Port (Remote-Verwaltungsport) ein. Die Portnummer muss angegeben werden, wenn Sie die WAN-IP-Adresse in Ihren Webbrowser eingeben. Wenn beispielsweise das SPA122 über eine WAN-IP-Adresse von 203.0.113.50 und einen Remote-Management-Port von 80 verfügt, geben Sie Folgendes ein: http://203.0.113.40:80 in den Webbrowser.

<span id="page-2-0"></span>Schritt 9: Klicken Sie auf Senden, um die Konfiguration zu speichern.